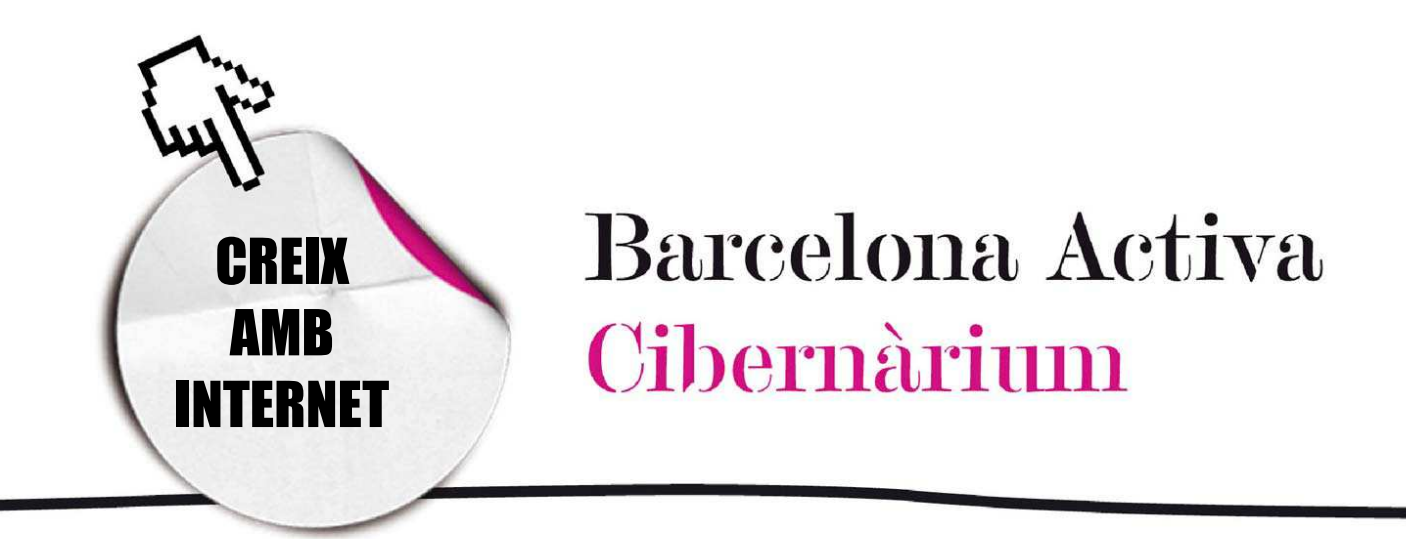

Twitter: aprèn a utilitzar el microblogging

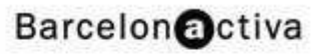

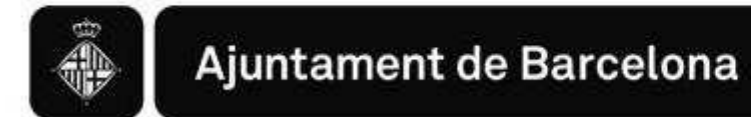

# *Twitter: aprèn a utilitzar el microblogging*

- 1. Glossari que cal saber abans d'utilitzar Twitter
- 2. Algunes dades de Twitter
- 3. Començar a utilitzar Twitter
- 4. Opcions avançades
- 5. Els altres Twitters: les alternatives al microblogging

"*La millor manera de descobrir què*  neee *hi ha de nou al teu món"*. Amb aquesta frase ens dóna la benvinguda la pàgina web de *Twitter*. Compartir, informar-se, opinar, contrastar, exposar, conèixer, divertir-se... tot això en menys de 140 caràcters, més o menys equivalent a un sms de mòbil.

*Twitter* és un lloc web de *microblogging* que permet als usuaris enviar *tweets* (piulades), breus missatges, al món sencer. Segons els seus propis creadors, *Twitter* és una "*xarxa d'informació basada en missatges de 140 caràcters anomenats Tweets. És una forma nova i fàcil de descobrir les últimes noticies ("què passa?") relacionades amb els temes que t'interessen".*

Traduït literalment al català, *Twitter* significa xerrar.<sup>1</sup>

Aquesta nova eina apareix gràcies al desenvolupament de la web 2.0, el fenomen social que es basa en la interacció de l'usuari amb els continguts d'Internet i amb els altres usuaris. En la web 2.0 el concepte tradicional d'emissor-missatge-receptor ha deixat d'existir o, si més no, ha canviat. Els usuaris disposen ara d'eines eficaces i de fàcil ús per a publicar, compartir i difondre. Això ha multiplicat el seu protagonisme i els ha convertit en transmissors d'idees, opinions, notícies, fotografies, vídeos, música, etc. L'internauta ja no solament rep la informació sinó que a més l'aporta i la fa créixer.

Dintre d'aquesta 'caixa d'eines', l'usuari troba els blogs, els RSS, les wikis, les xarxes socials i, ara, el *microblogging*.

 $\overline{a}$ 

<sup>&</sup>lt;sup>1</sup>www.wordreference.com **twitter**<sup>1</sup> /'twɪt□r / || /'twɪt□(r)/ *verbo intransitivo* 

a. [*birds*] gorjear

b. [*person*] parlotear, cotorrear (fam)

#### *Què està passant? Què està passant?*

Aquesta és la pregunta que volen respondre tots els usuaris de *Twitter*. Explicar en tot just 3 línies de text què està succeint en aquest moment. Persones individuals i anònimes, actors, cantants, clubs de futbol, esportistes, polítics, mitjans de comunicació... tothom vol estar a *Twitter* i formar part d'aquesta revolució en la manera de comunicar-se per Internet.

En aquest taller es dóna a conèixer la dinàmica de les pàgines de *microblogging*, centrantnos en *Twitter* i s'explica la forma de consultar, participar, obrir un compte, utilitzar

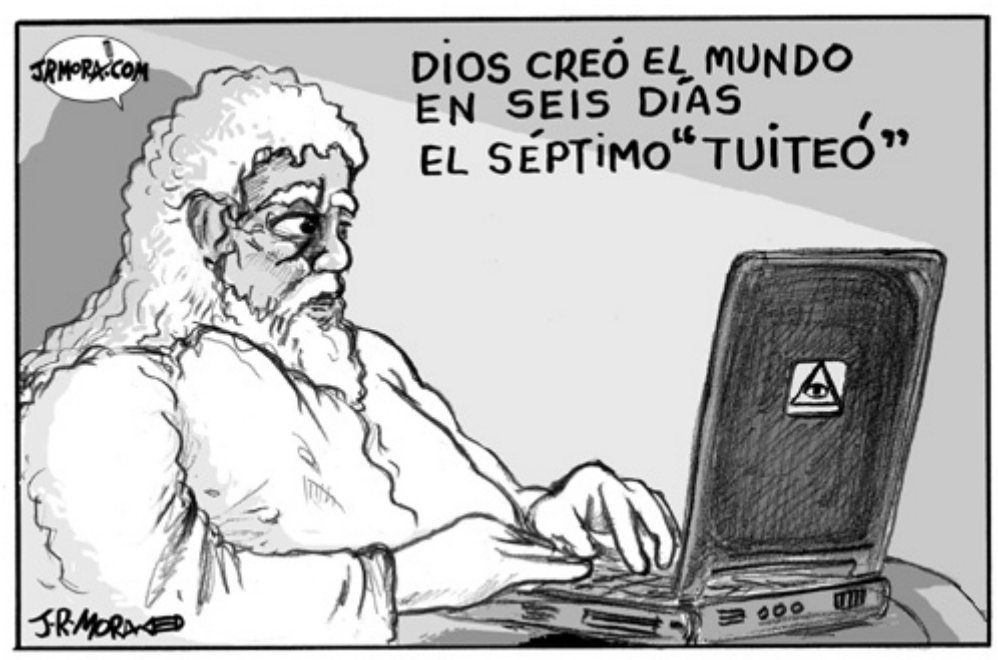

aplicacions, així com la forma d'aprofitar els serveis que ofereix aquesta plataforma.

# 1. Glossari que cal saber abans d'utilitzar Glossari abans d'utilitzar *Twitter*

### Paraules generals:

**Twitter: servei de microblogging per compartir informació. Tweet**: (tuit, twitt, piulada) és cadascun dels missatges de fins a 140 caràcters que *escrivim a* Twitter*.* 

**Twitters o Twitteros: usuaris de Twitter** 

**Follower (seguidor):** de l'anglès follow (seguir), és la persona que està subscrita *mitjançant* Twitter *al* Twitter *d'un altre usuari.* 

**Following (seguint):** Quan fem clic en aquesta opció estem seguint a aquell usuari. *També es pot realitzar l'acció contraria i "Deixar de seguir" a l'usuari en qüestió.* 

#### Per comunicar-nos:

*@ (menció): forma d'anomenar a un altre usuari de (menció):* Twitter*. D'aquesta manera, qualsevol missatge que prèviament tingui l'arroba+nom d'usuari apareixerà al perfil d'aquell usuari (si així ho té configurat). Quan un nom d'usuari està precedit pel símbol @, es converteix en un enllaç al seu perfil de* Twitter*. Aquest missatge serà públic, és a dir, tots els seguidors d'aquell contacte veuran el nostre missatge. Per enviar missatges privats, veure DM en la següent opció.* 

*DM* (Direct Message)- Missatges privats: per enviar missatges privats als teus *seguidors.* 

*RT / RTW / ReTweet: és un tweet d'un altre usuari, que ha estat republicat per un mateix, per algú que coneixes o a qui segueixes. S'utilitza per disseminar les noticies o compartir informació valuosa a* Twitter*.* 

### Per organitzar la informació:

*# HashTags (etiquetes): El símbol # s'utilitza per HashTags (etiquetes) marcar paraules clau o temes en un t*weet*. Va ser un recurs creat orgànicament per la comunitat d'usuaris de*  Twitter*.* 

Favorits: per classificar una entrada en la Ilista de favorits. Al final de cada tweet *hi ha una estrella blanca. Si s'activa, aquell* tweet *passa a Favorits.* 

**Cronologia**: Una llista en temps real dels Tweets dels comptes a les quals seguim. *Apareix a la pàgina d'inici de* Twitter*.* 

*Llistes: Grups seleccionats de comptes de Llistes* Twitter*. S'utilitzen per agrupar individus específics en un grup en el teu compte de* Twitter*. Es despleguen en la part dreta del menú de la pàgina d'inici.* 

*Top Tweets*: *tweets* que són determinats per un algoritme com els més populars o amb més ressonància a *Twitter* en un moment donat.

**Escorçador d'URLs**: s'utilitzen per canviar URLs llargues per unes versions més *curtes.* 

*Marques de temps: És una nota que mostra quan un tweet va estar publicat a* Twitter*. En anglès es diu* Timestamp*. Pot trobar-se en un text gris directament sota qualsevol* Tweet*. És un* link *que va directament a un URL única per cada* Tweet*.* 

#### Altres paraules importants:

Avatar: és la imatge del perfil de cada usuari. Es pot canviar en la Configuració del *compte.* 

**Biografia**: Una petita descripció personal utilitzada per definir qui ets al Twitter. *Bloquejar: Bloquejar a algú a Bloquejar* Twitter *significa que no podran seguir-te o afegir-te a les seves llistes, i que no veuràs les seves mencions a la teva pàgina de mencions. FF: significa "*Follow Friday*" (divendres per seguir). Els usuaris de* Twitter *suggereixen a altres a qui seguir els divendres, fent Tweets amb el* hashtag *#FF.*  Hovercards*: Són missatges flotants sobre altres usuaris de* Twitter*. Apareixen quan es col·loca el punter del ratolí sobre un nom d'usuari a* Twitter*, o en altres llocs de la xarxa.* 

*ID d'usuari: És un nom únic que Twitter utilitza per identificar el teu compte.* OH: "OH" molts cops significa "Overheard", una cosa així com "Sentit al passar" en els Tweets. S'utilitza per citar alguna cosa graciosa que la gent ha sentit per *Twitter*.

# 2. Algunes dades de *Twitter*

Segons dades oficials de la web de *Twitter*, al setembre de 2010, havia més de 175 milions d'usuaris registrats en tot el món. Aproximadament es fan 95 milions de *tweets* cada dia. Tot i això, un article del diari El Mundo, a data de febrer de 2011, informava que *Twitter* compta amb 200 milions de comptes registrats i més de 115 milions de *tweets* al dia, tant sols 5 anys després de la seva creació.

Sobre la discussió que tenen diversos experts sobre si *Twitter* és una xarxa social o no, la gerent d'internacionalització de la companyia va respondre a una entrevista: "*Twitter no és una xarxa social, és una xarxa d'informació ober xarxa social ta, ja que per ser una xarxa social has de tenir una relació mútua. Tu acceptes la meva petició d'amistat i serem amics i consumirem contingut personal. Twitter és una plataforma la informació de la qual, que són els 115 milions de 'tweets' diaris, s'envia a través d'aplicacions que els desenvolupadors externs han creat, així com internament i a través de missatges de text. És important assenyalar que per no ser una xarxa social es té accés a aquesta informació des de qualsevol dispositiu*."

*Twitter* està traduït, de moment, a l'anglès, francès, alemany, italià, coreà, japonès i espanyol. L'usuari pot canviar la seva preferència d'idioma en la configuració d'usuari.

# 3. Començar a utilitzar Twitter

Per entrar en el gran món de *Twitter*, accedim primer a la seva pàgina web: www.*Twitter*.com.

En la pàgina inicial o *home* es troba alguna informació sobre possibles coneguts que ja estan a *Twitter*, el Top Tweets del dia (els *tweets* més interessants i propagats), un cercador d'amics o paraules i, finalment, en la columna dreta, l'accés al Registre.

En la part inferior de la pàgina inicial es troba alguna informació addicional sobre *Twitter*, el contacte, el blog amb les últimes novetats, i l'idioma de la pàgina.

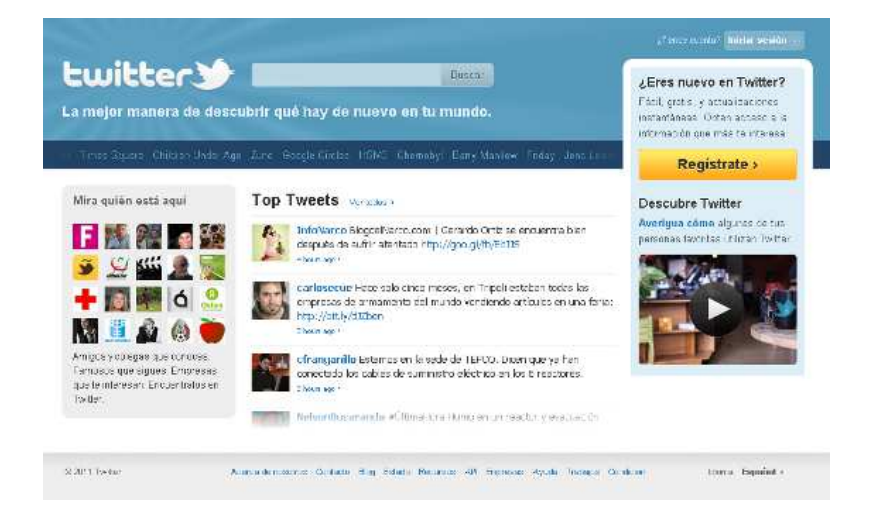

# Registre

El primer pas per estar a *Twitter* és crear un compte. Per a això, l'usuari ha de fer clic en la pastilla groga de la columna dreta de la *home* on diu Registra't.

Apareixerà un formulari on caldrà emplenar:

- Nom complet: apareixerà en el perfil públic
- Nom d'usuari: també apareixerà en

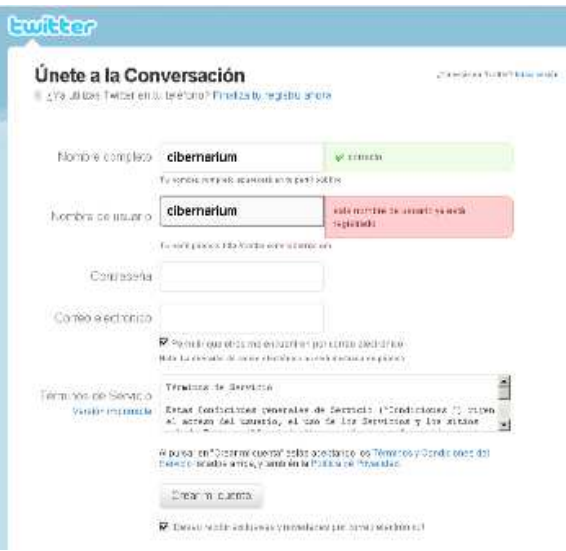

Barcelona Activa Cibernàrium

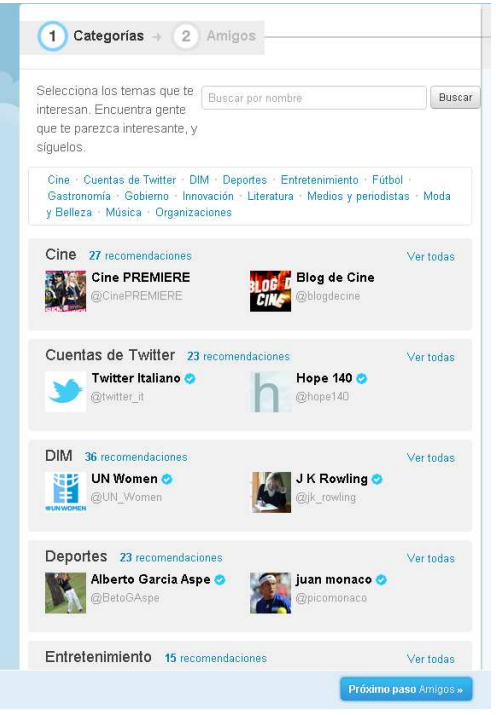

el perfil. Servirà per a accedir al compte

- **Contrasenva**
- Correu electrònic

Una vegada emplenats tots els camps correctament (si apareix la pastilla vermella caldrà canviar el nom perquè un altre usuari ja l'està fent servir), Creem el compte.

Si no ha fallat cap dada, *Twitter* ens donarà la benvinguda a la plataforma. L'usuari pot comprovar que, en aquest primer missatge de benvinguda, *Twitter* ja utilitza el @ per a

mencionar a l'usuari (veure vocabulari p.2).

Una vegada inscrits, en la columna de l'esquerra, apareixeran unes primeres recomanacions.

Primerament, ens demanarà que escollim els temes que més ens interessin, així com gent que ens sembli interessant o que ja sapiguem que està a *Twitter*.

Quan ho tinguem escollit o, si de moment no volem escollir res, es fa clic en el botó blau

¡Bienvenido a Twitter@cibernariumform! Para disfrutar de Twitter, por favor sigue a las primeras 10 cuentas que te interesen. Sigues a 0  $11$   $2$   $3$   $14$   $15$   $16$   $17$   $18$   $19$   $10$ 

del final de la pàgina "Proper pas: Amics".

Per facilitar la recerca de coneguts, *Twitter* ofereix un cercador a través del correu electrònic. El procés és senzill, s'inscriu el correu electrònic del propi usuari, el nostre, i la plataforma troba els contactes que hi ha al teu

correu electrònic que també tenen *Twitter*. Si en troba algun, *Twitter* els proposarà com a possibles contactes.

Com en el pas anterior, si no ens interessa importar els contactes del correu electrònic podem saltar el pas en el botó de "No importar".

En aquest moment, si no s'ha fet abans, *Twitter* demanarà que es **confirmi el registre** a través del correu electrònic. En aquest cas, accedim al compte de correu electrònic amb el qual ens hem inscrit i es **confirma** el *link* (enllac) que *Twitter* ha enviat.

Ara ja tenim accés a totes les funcions de *Twitter*. Només ens falta trobar amics, seguir a altres usuaris, configurar el perfil i... començar a explicar al món què està passant!

Per iniciar de manera individual, la plataforma ofereix, en la columna dreta de la pàgina d'inici, uns breus passos a seguir per a començar a utilitzar *Twitter*. Tot i això, començarem per configurar la nostra presentació.

#### Esquema inicial de la plataforma

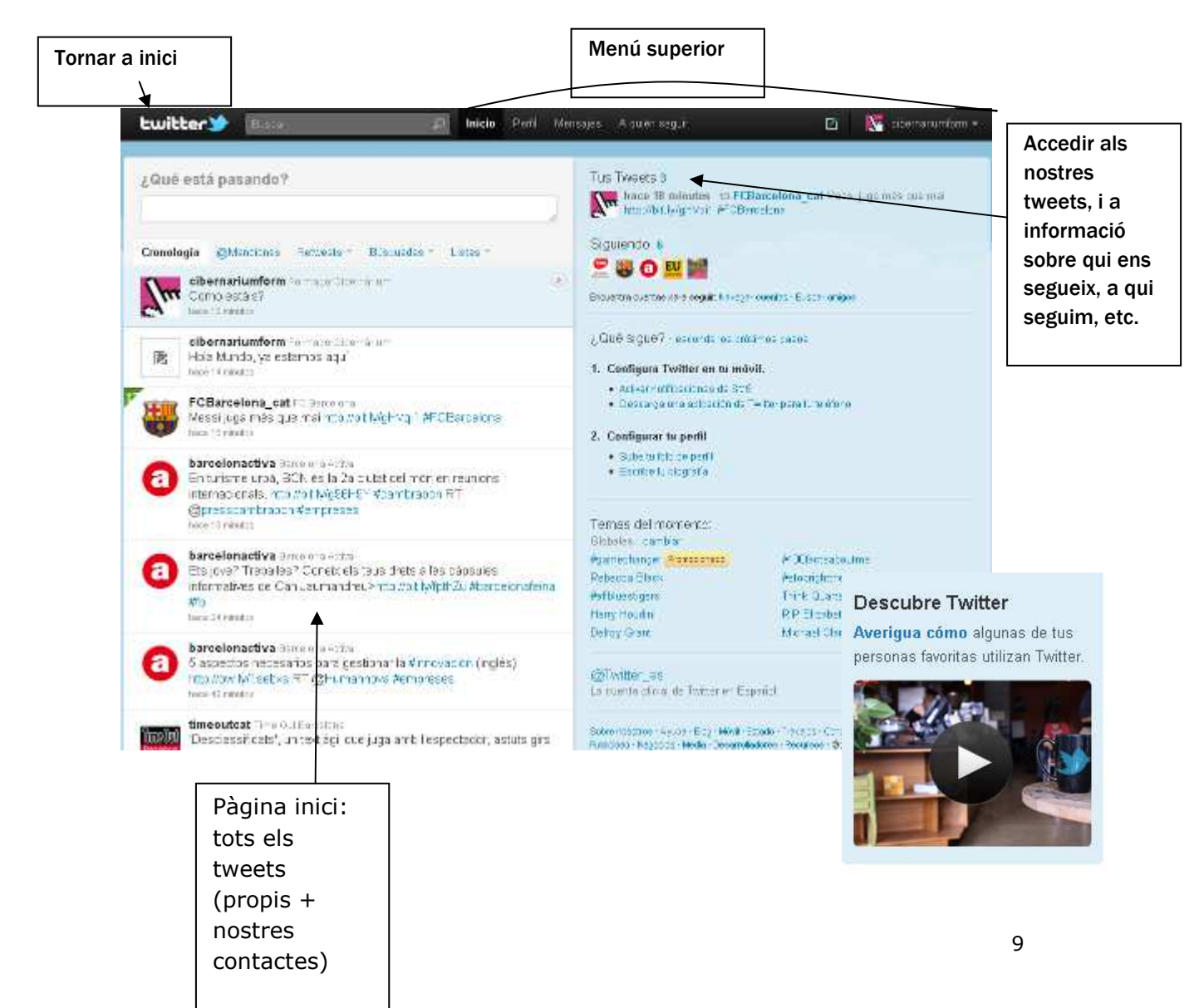

# Configurar el perfil

Abans de començar a utilitzar *Twitter*, cal configurar el Perfil de l'usuari, tant les dades privades (que ningú veurà) com les dades que podran veure altres usuaris en el perfil públic. Cal destacar que *Twitter* configura el perfil com a públic i visible per a tothom. Si ho volem bloquejar, s'haurà de configurar a consciencia (es veurà a continuació).

Per configurar el perfil, vegem abans el menú superior de la pàgina, on trobarem diverses opcions:

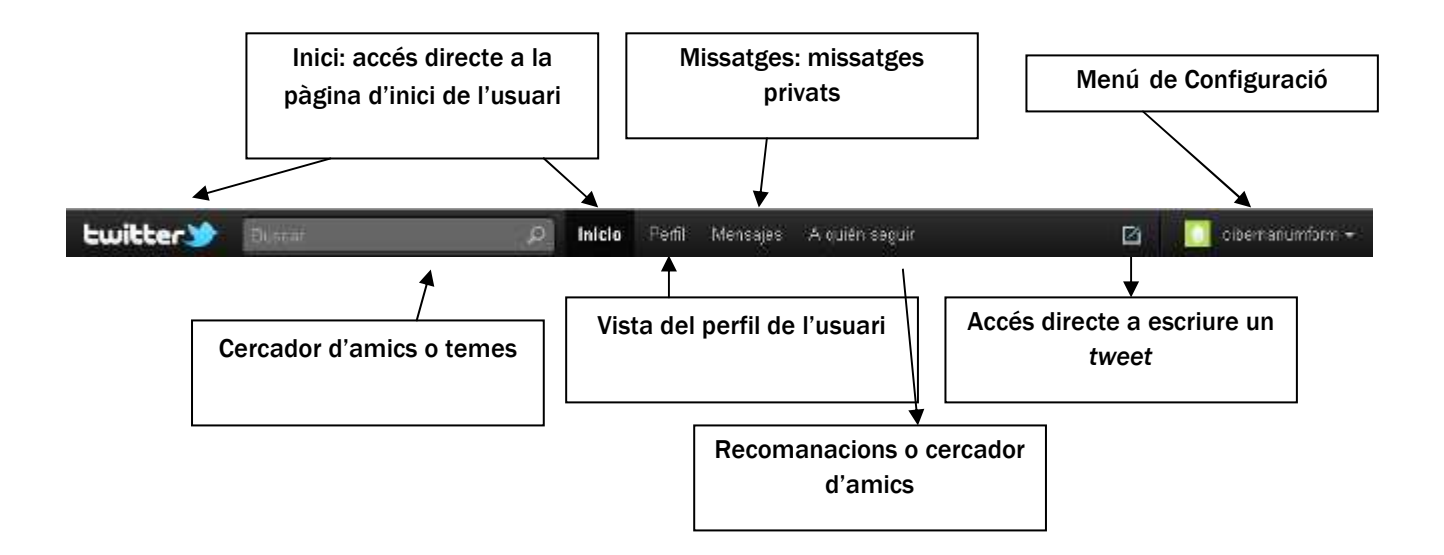

Per editar les nostres dades, se selecciona Configuració, que es troba en el desplegable de la dreta just damunt del nom d'usuari (veure imatge superior). Quan es clica damunt del nom d'usuari, es desplega aquest menú.

Una vegada allà, es pot configurar:

1. Compte: En aquesta opció es poden modificar dades com el nom d'usuari, el correu electrònic de contacte (no es veurà públicament), l'idioma, la zona horària, així com configurar la geolocalització.

La geolocalització consisteix en incloure la ubicació geogràfica en els *tweets*. És a dir, si es té activada aquesta opció i es realitza un *tweet* des de la biblioteca de Nou Barris, per

exemple, els contactes de *Twitter* veuran on està l'usuari situat en el mapa en aquest precís moment.

Des d'aquesta mateixa opció de compte es pot configurar la **privadesa** de *Twitter*. Si es modifica aquesta opció, només la gent que l'usuari aprovi podrà veure els *tweets*. Si no es modifica, el nostre perfil serà sempre públic. Tothom podrà veure els nostres *tweets*, els nostres *retweets*, etc, tret que s'enviï un missatge privat (DM).

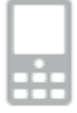

2. Contrasenya: Aquest apartat permet realitzar un canvi de contrasenya per a l'accés a la plataforma, bé per l'oblit de la mateixa, bé perquè es vulgui simplement canviar per una altra.

- 3. Mòbil: Aquesta opció permet instal·lar aplicacions de *Twitter* en el mòbil. Aquest tema es tractarà més endavant.
- 4. Notificacions: L'usuari pot configurar si vol rebre alguna notificació o alerta al correu electrònic cada vegada que té nous seguidors o cada vegada que algú enviï un Missatge Directe (privat), o rebre noves notícies. Es pot activar o desactivar amb un sol clic.
- 5. Perfil: En aquest apartat es podrà configurar tot allò que els altres usuaris de *Twitter* veuran (tret que haguem decidit que el nostre perfil sigui privat).

La primera configuració que es pot realitzar en aquest apartat és canviar la imatge de perfil. Aquesta imatge, que pot ser una foto o una icona, serà visible per a tothom, l'estiguem seguint o no, ens estigui seguint o no. Serà el nostre signe identificador a *Twitter*.

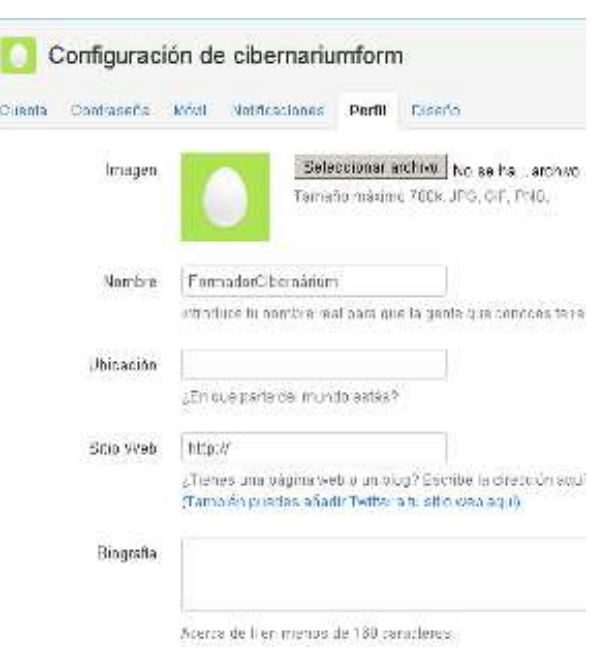

Per a canviar la foto de perfil s'accedeix al botó de "Seleccionar arxiu" i s'escull la imatge que es desitgi dintre de l'ordinador.

Aquesta ha de tenir un màxim de 700Kb de pes i ha d'estar en format JPG, PNG o GIF.

També es pot canviar el Nom amb el qual la gent ens trobarà en les recerques. L'usuari pot posar el seu nom propi, una combinació de nom i cognoms, o qualsevol nom fictici. Cal tenir en compte que si optem per aquesta última opció, és possible que usuaris que coneguem no ens trobin, ja que no és el nostre veritable nom.

La Ubicació permet assenyalar on vivim, és una informació que podem posar o no.

Es pot afegir, també, informació relativa a la nostra pàgina web (blog, web de la nostra empresa o negoci, etc.)

Finalment, es pot introduir una breu descripció biogràfica que apareixerà sempre en el nostre perfil. Per a això *Twitter* fa una breu excepció i la longitud màxima és de 160 caràcters.

Un cop completat tot el procés es fa un clic a **Desar**. Cal recordar que no fa falta emplenar tots els camps. Tant sols aquells que l'usuari cregui convenient depenent de l'ús que vulgui donar a *Twitter*.

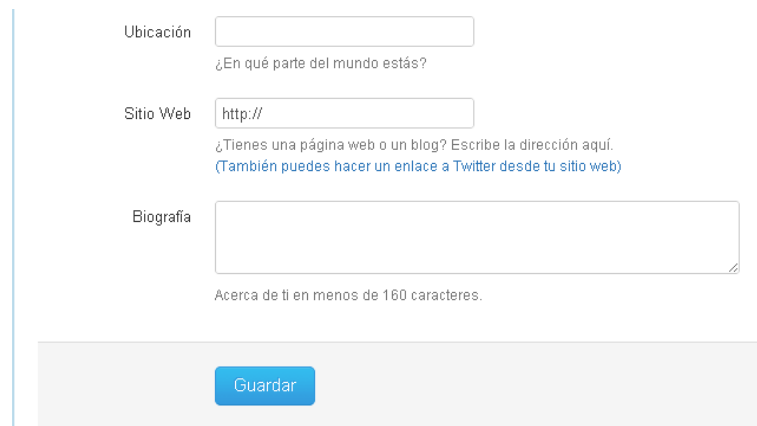

6. Disseny: *Twitter* permet personalitzar el perfil que veuen els altres usuaris. Per a això compte amb alguns temes preestablerts de colors diferents. L'usuari també podrà pujar la seva pròpia foto

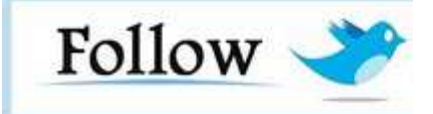

per al fons de la pantalla de perfil, així com canviar el color de la lletra.

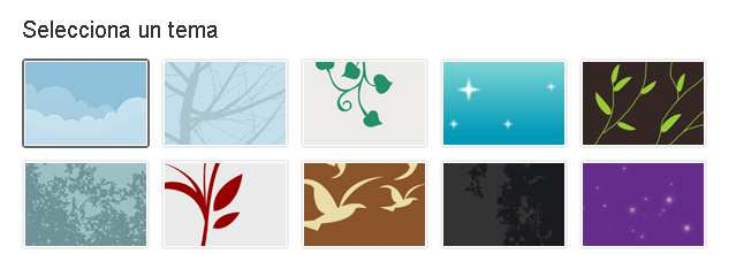

# **Trobar amics**

Quan tenim ja dissenyat el nostre perfil públic de *Twitter*, la nostra carta de presentació al món, és hora de començar a buscar i seguir a altres usuaris.

Les paraules seguir (*follow*) i seguidor (*follower*) són termes molt utilitzats en aquesta

plataforma de *microblogging*, però... què significa seguir a algú?.

Ser seguidor d'un altre usuari de *Twitter*, ja sigui una persona física, una empresa, un club, una ONG…, significa estar subscrit als seus *tweets*, és a dir, rebre en la nostra pàgina de *Twitter*, a la cronologia (veure glossari), tots els *tweets* que aquell usuari escrigui. A més, aquest usuari també podrà enviar missatges privats.

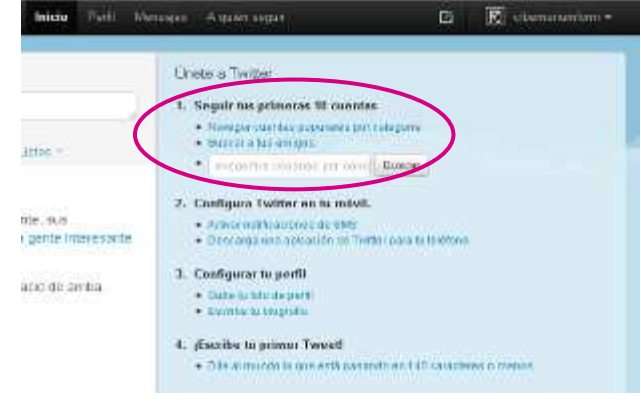

Si seguim, per exemple a @elcibernarium rebrem tots els *tweets* que aquest realitzi i podrem veure també els usuaris que el segueixen i als quals està seguint.

# Començar a seguir

Quan hem creat el compte i configurem el perfil, com encara no tenim a qui seguir, a la pàgina principal de *Twitter* apareixerà, en la columna dreta, un cercador de contactes.

Allà se suggereix trobar els primers comptes a seguir.

Es poden trobar comptes de diverses maneres:

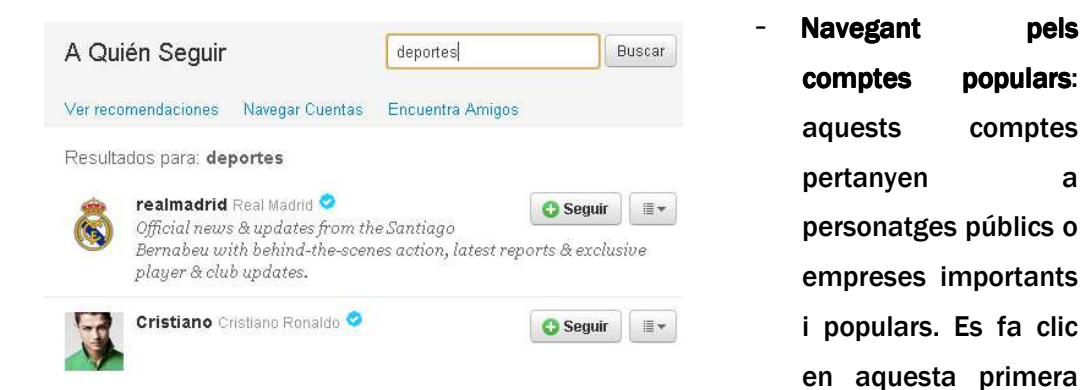

opció i apareixerà un llistat de temàtiques. L'usuari pot escollir aquelles que li interessin i apareixeran comptes de *Twitter* relacionades amb les mateixes.

Per exemple, si s'escull Esports, apareixen comptes recomanats d'esportistes, clubs o mitjans de comunicació esportius.

Si l'usuari troba interessant alguna de les opcions proposades pot començar a seguir aquest compte.

Per exemple, una de la llista és FCBarcelona\_es. Es fa clic en **i el Seguir** i el

botó canviarà a **X** Siguiendo

Això significarà que ja estem seguint el nostre primer compte de *Twitter*. Per tant, qualsevol *tweet* que FCBarcelona\_es escrigui, apareixerà a la nostra cronologia.

Per comprovar-lo, l'usuari es dirigeix a la **pàgina inicial de** *Twitter* fent clic en la icona de l'ocell que apareix en el menú superior esquerre.

Apareixerà la nostra pàgina inicial i tots els *tweets* de FCBarcelona\_es.

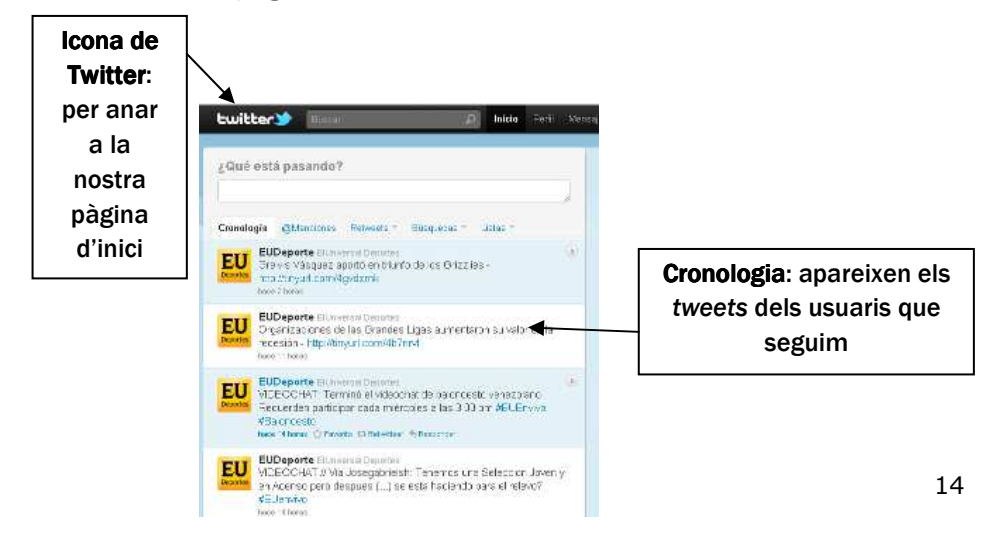

- Buscar als teus amics: aquesta segona opció per a trobar usuaris remetrà al cercador de comptes de correu electrònic comentat anteriorment en aquest dossier.
- Cercador: aquesta eina serveix per a trobar gent o empreses pel seu nom. Busquem, per exemple, a *Shakira*, la popular cantant.

A continuació apareixeran X resultats relacionats amb el nom buscat. L'usuari escull el compte que vol seguir: compte oficial de Shakira, compte del Club de Fans de Shakira, etc.

Com en el cas anterior, un cop decidit el compte que es vol seguir es fa clic

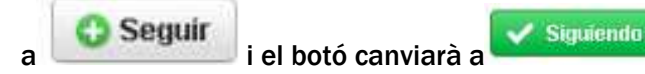

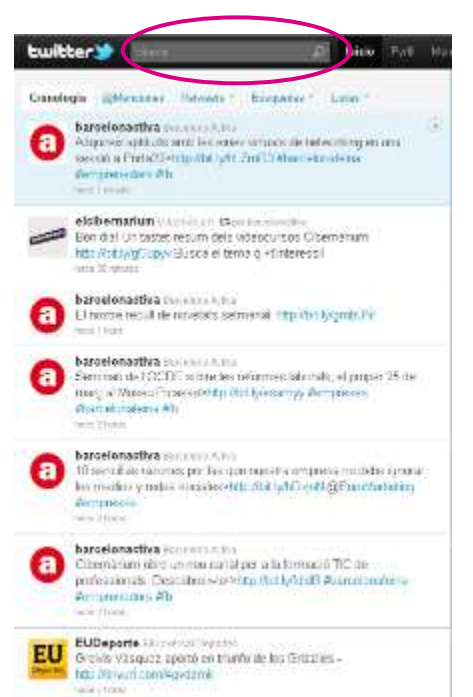

Aquesta mateixa recerca la podem fer amb el nom de gent que coneguem: companys de classe, amics del barri, companys de feina, familiars, etc. El procés és el mateix, es busca pel nom i quan es troba el resultat es fa clic a Seguir. Automàticament tots els *tweets* d'aquesta persona apareixeran en la nostra cronologia.

Ara, per exemple, en la nostra cronologia tindrem els *tweets* de FCBarcelona\_es i Shakira Fans Club. A mesura que anem trobant a més gent, s'aniran sumant els seus *tweets* a la nostra cronologia.

Una altra manera de buscar contactes és des del cercador del menú superior de la web (veure imatge de l'esquerra).

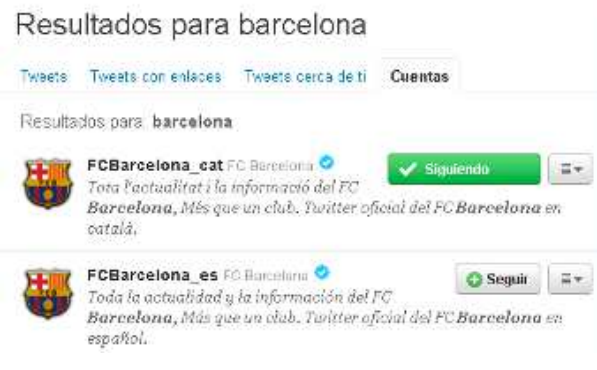

Barcelona, en els resultats ens apareixeran:

En aquest cas, fem la recerca també per nom.

Els resultats apareixeran per categories: *Tweets*, *Tweets* amb enllaços, *Tweets* prop teu, Comptes. Això significa que si busquem, per exemple, la paraula **Barcelona** per a trobar el compte de l'Ajuntament de

*Tweets*: tots aquells *tweets* que continguin la paraula Barcelona

*Tweets* amb enllaços: *tweets* que contenen la paraula Barcelona i algun *link* a una foto o vídeo.

**Tweets prop teu**: *tweets* segons la ubicació geogràfica que l'usuari hagi indicat a la pantalla de configuració de perfil.

Comptes: comptes d'usuari amb la paraula Barcelona. Normalment aquests seran els resultats que ens interessaran, ja que estem buscant usuaris, és a dir @Barcelona. Recordem que el @ denomina que és un usuari o compte, i no una paraula que algú cita en qualsevol comentari o *tweet* (#*hashtag*).

Quan apareguin els resultats de compte i es decideixi a qui seguir, es fa clic en el botó Seguir, o s'accedeix al perfil d'aquest usuari fent clic en el seu nom i dintre del seu perfil es fa clic en el botó Seguir.

També es pot accedir a qualsevol perfil mitjançant una fletxa que apareix en el costat dret del comentari:

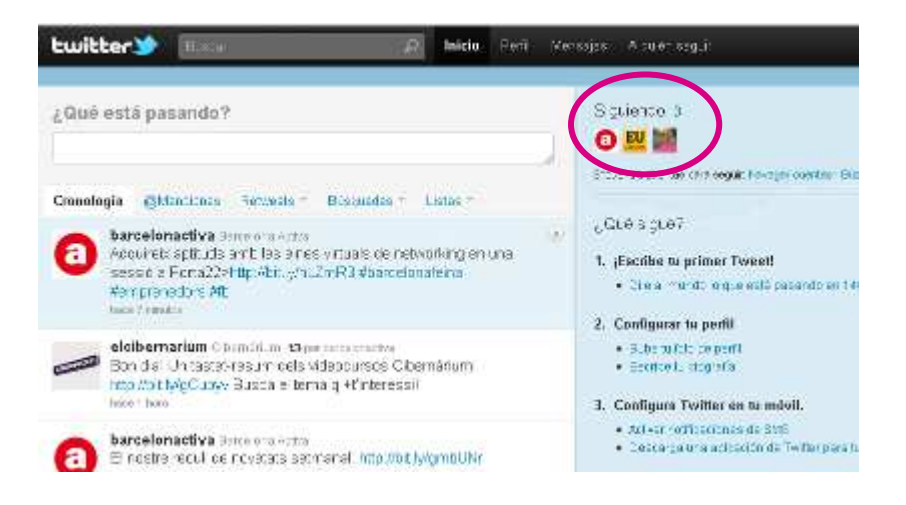

Quan es faci clic en la fletxa, la columna dreta es "transformarà" en el perfil d'aquest usuari. Allà podrem veure els seus últims *tweets* i alguna informació seva. Per a tornar a tenir en la columna dreta les nostres dades, es fa clic en la mateixa fletxa.

Una altra manera d'agregar nous contactes i seguir-los és veure els contactes que segueixen els nostres contactes. Si seguim, per exemple, al Futbol Club Barcelona, segurament aquest, entre els seus contactes, tingui els *Twitter*s de jugadors o de periodistes esportius. A nosaltres també ens poden interessar. Per això és interessant anar a veure quins contactes estan seguint els nostres agregats i seguir a més gent.

Per saber a qui s'està seguint, es pot consultar en l'apartat "Seguint" que apareixerà sempre quan estiguem en la pàgina inicial del nostre perfil, en la columna de la dreta.

#### L'usuari ja no interessa: deixar de seguir

Si estem seguint a algun usuari i ens adonem que ja no ens interessa la informació que ens aporta podem "eliminar-lo" dels nostres contactes.

Per deixar de seguir a algun usuari, s'accedeix al seu perfil i es localitza el Siguiendo botó **. Quan es desplaça el ratolí per sobre d'aquest botó, aquest**  canvia a color vermell amb el missatge **X** Dejar de seguir L'usuari fa clic en aquest botó i, automàticament, es deixa de ser seguidor d'aquest perfil i desapareixeran, per tant, els seus *tweets* de la nostra cronologia. Aquesta acció es pot realitzar tantes vegades com es vulgui i en qualsevol usuari al qual s'estigui seguint.

#### **Els contactes a** *Twitter* no són com al Facebook!

Cal tenir molt en compte que **Twitter no és com altres xarxes socials**. És a dir, seguir a algú a *Twitter* no és un procés mutu perquè aquest usuari no té perquè seguir-nos a nosaltres. I a l'inrevés.

Per exemple, si decidim seguir el *Twitter* de Shakira, no significa que, automàticament, la cantant ens segueixi a nosaltres.

Igualment, si un usuari ens segueix perquè li semblem interessants, no significa que l'haguem de seguir a ell si a nosaltres no ens aporta res.

#### Els nostres seguidors

Tal com l'usuari pot seguir a altres contactes que aportin informacions interessants, els altres usuaris de *Twitter* podran trobar el nostre perfil i seguir-nos.

Quan algun usuari decideixi seguir-nos, *Twitter* informarà per correu electrònic perquè sapiguem a cada moment qui ens ha agregat. Aquesta opció es pot modificar en l'apartat Configuració (vist anteriorment).

Per saber qui ens està seguint, es pot consultar en l'apartat "Seguidors" que apareixerà sempre quan estiguem en la pàgina inicial del nostre perfil, en la columna de la dreta.

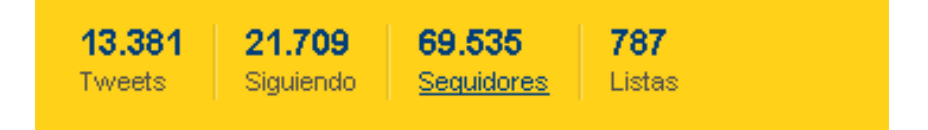

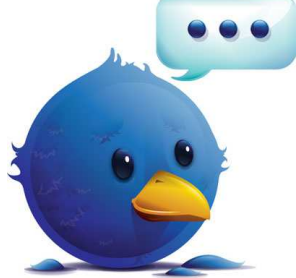

EMU.

facebook.

No hi ha cap forma de demanar a altres usuaris que ens segueixin. Així, si volem aconseguir seguidors, cal tenir un *Twitter* actiu, dinàmic i utilitzar-lo per a compartir informació que pugui **interessar** a altres usuaris. No oblidem que aquesta és una de les bases fonamentals de *Twitter*: compartir i trobar a usuaris que puguin aportar-te informació del teu interès.

Per controlar qui ens pot seguir o no, es pot configurar la privadesa en l'apartat Configuració (vist anteriorment). En aquest cas podem configurar que cada vegada que algú vulgui seguir-nos, ens demani permís i siguem nosaltres els qui autoritzem el seguiment. D'aquesta manera, només els contactes que l'usuari autoritzi podran veure i compartir els *tweets*.

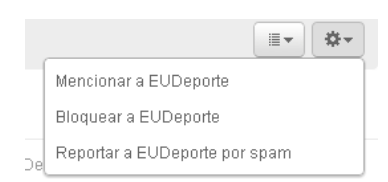

*Twitter* també ens permet bloquejar a un usuari en concret. Amb aquesta acció no solament no podrem seguir a aquest

usuari, sinó que ell tampoc ens podrà seguir. Per a això cal accedir al perfil de l'usuari, en la pestanya eines, es desplega un breu menú i s'escull "**Bloquejar a**...". També es pot desbloquejar a aquesta persona en qualsevol moment.

Cal tenir en compte que el perfil d'usuari a *Twitter* és obert i públic tret que nosaltres ho canviem en Configuració.

# Què està passant?

Ara ja tenim el perfil dissenyat, ja estem seguint a usuaris i ja estem en l'esfera pública perquè uns altres ens segueixin.

Comencem doncs a **donar vida** a nostre *Twitter* per a compartir informació i opinions, fotos i vídeos, anècdotes o simples curiositats. Comencem a "t*wittejar*".

#### **Crear un tweet**

Per "*twittejar*" (participar activament a *Twitter*) s'accedeix a la pàgina inicial (fent clic en la icona de *Twitter* del menú superior esquerre). Apareixerà una pastilla per a escriure, on llegirem sobreimprès "Què està passant?".

Es fa clic damunt del buit blanc i apareixerà la barra per a escriure i sota veurem el nombre 140 i un botó que diu "*Tweet*".

A mesura que es vagi escrivint, el número anirà restant els caràcters. Quan s'hagi completat el comentari es fa clic en *Tweet*. Cal recordar que no es poden superar els 140 caràcters.

Així, ja s'haurà publicat el primer tweet! Aquest apareixerà en la nostra cronologia i en la dels usuaris que ens segueixin.

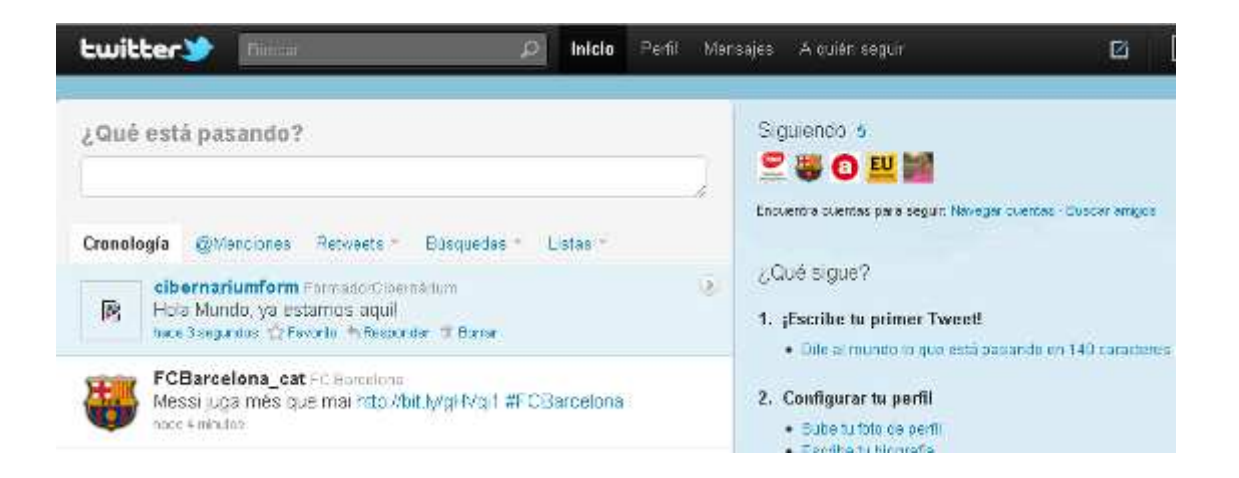

#### *Retweetejar*

Una altra manera de compartir informació és repicar el que uns altres han dit. En aquest cas "*retweetegem*" els comentaris d'uns altres.

Per exemple, seguint la imatge superior, volem *retweetejar* (RT) el comentari sobre Messi de @FCBarcelona\_cat. L'usuari es posa damunt del missatge i apareixeran 3 opcions en la part inferior: Favorit. Retwetteiar. Respondre.

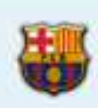

FCBarcelona\_cat FC Barcelonal Messi juga més que mai http://bit.ly/gHVol1 #FCBarcelona hace 6 minutes of Favorite 13 Retwittear in Responder

 $\mathfrak{D}$ 

En aquest cas, ens interessa repicar aquest comentari en la nostra cronologia per a compartir-lo amb els usuaris que ens segueixen i que, tal vegada, no estiguin seguint a @FCBarcelona\_cat.

Fem clic en l'opció "Retwittejar". Apareixerà una imatge per confirmar el RT. Es fa clic en "Retwittejar" i aquest comentari apareixerà automàticament en la nostra cronologia i en la de la gent que ens està seguint.

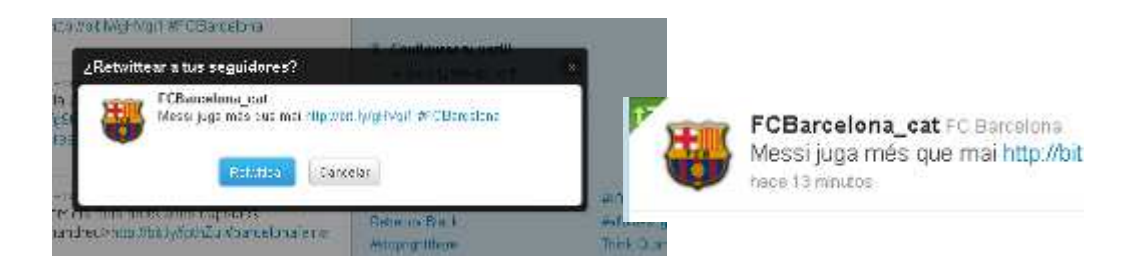

Veurem que aquest comentari s'ha compartit en el nostre perfil perquè apareixerà un signe verd damunt del comentari. En qualsevol moment podem desfer el *retwitteig* en les mateixes opcions inferiors del comentari.

# Com saber qui retweeteja els meus comentaris

Igual que nosaltres podem enriquir la nostra participació a *Twitter* replicant el que uns altres diuen, pot haver-hi usuaris a qui els interessi allò que nosaltres diem i ho vulguin *retwettejar* en el seu perfil per a compartir-lo amb altres usuaris. Podrem tenir el control de tot el que ens *retwettegen*, així com el que nosaltres *retweetegem* en l'apartat *Retweets* (sota quadre de text, veure imatge inferior).

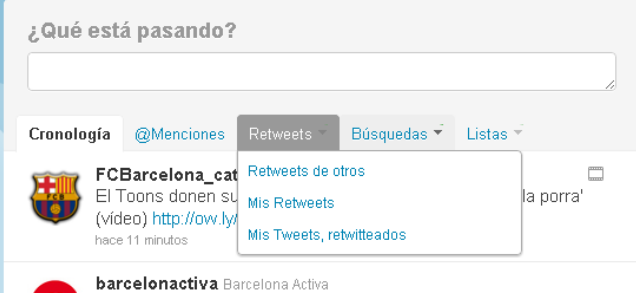

Allí podrem veure, els RT d'altres usuaris (que han fet els nostres contactes), els quals hem fet nosaltres mateixos, i els quals altres usuaris han RT de nosaltres.

#### Respondre

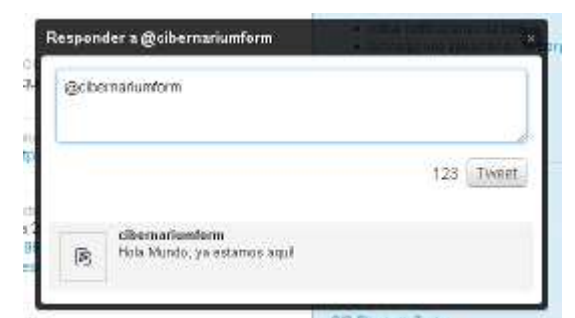

En el mateix menú inferior de qualsevol comentari està l'opció de Respondre. Amb aquesta acció simplement podem donar una resposta al *tweet* de qualsevol usuari (l'estiguem seguint o no).

Novament apareixerà un requadre on es

podrà escriure la resposta. L'usuari veurà que abans de l'espai per a contestar apareix l'esment (@) de l'usuari que ha fet el comentari inicial. Això servirà perquè la resposta li arribi a l'usuari. Aquesta resposta serà pública.

# Esments d'altres usuaris

Tal com s'acaba de veure en l'apartat "Respondre", si a qualsevol comentari s'afegeix l'esment (@+nom d'usuari) de la persona, aquest missatge li apareixerà en la seva pestanya d'esments i ho veurà tot el món (recordem la privadesa dels perfils: pot veure's en Configuració)

Per exemple, si nosaltres @cibernariuform volem escriure un comentari perquè li arribi a @barcelonactiva, ens situarem en "Què està passant" i abans de començar a escriure, enmig del text o al final, agregarem aquest esment:

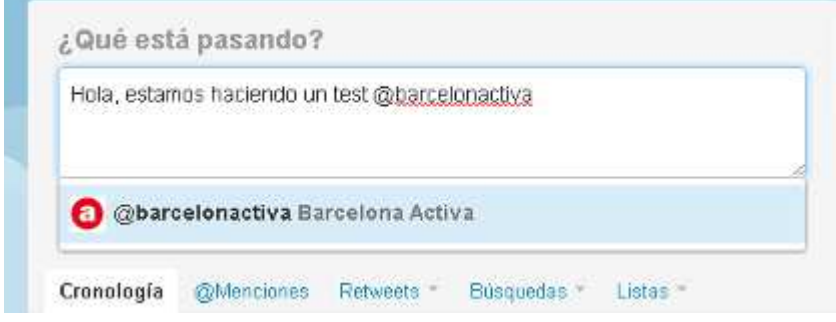

Quan comencem a fer l'esment (@), *Twitter* oferirà una selecció dels darrers 500 últims usuaris que hem seguit i que tenen relació amb el que hem començat a escriure. Si entre ells està la persona a la qual cerques, es fa clic, sinó, s'acaba d'escriure manualment el seu esment.

El resultat d'aquest procés serà que "*Hola, estem fent un test*", arribarà a la cronologia de @barcelonactiva, i ell mateix i tots els seus contactes podran veure la nostra frase.

#### #Hashtags

Els *Hashtags*, identificats a *Twitter* amb el coixinet (#) serveixen per a marcar les paraules clau o temes en un *tweet*. Aquestes etiquetes funcionen de manera similar a altres etiquetes de la xarxa, ajuden a incloure *tweets* en una categoria. Quan s'usen aquestes etiquetes, qualsevol que realitzi una recerca d'aquesta etiqueta, trobarà el *tweet* on s'esmenta.

# Afegir fotos i vídeos als tweets

En principi, la plataforma de *Twitter* no ofereix cap eina directa per a compartir **fotos i** vídeos. vídeos

La forma més senzilla per a inserir multimèdia en els nostres *tweets* és buscar la foto i el vídeo en altra pàgina web, per exemple Youtube, i compartir l'enllaç. Això ens planteja un problema perquè la majoria d'enllaços externs (d'altres pàgines) són molt llargs i cal recordar que a *Twitter* només es poden fer comentaris de 140 caràcters sense excepció. Per a això, existeix una eina que escurça els *links*, enllaços o URL i els comprimeix perquè no ocupin tant d'espai. Aquesta eina es veurà més endavant (apartat Escorçador d'URL).

Si el que volem compartir és una foto pròpia o un vídeo creat per nosaltres i que no es troba en cap pàgina web, caldrà pujar-lo primer a un lloc d'allotjament de fotos o vídeos. Alguns d'ells ja estan vinculats a *Twitter* i permeten compartir el contingut directament i agregar el missatge.

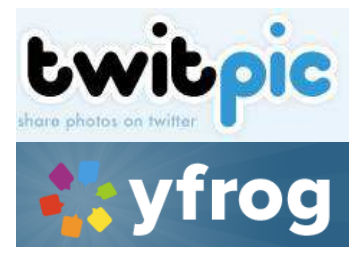

Per a allotiar fotografies, *Twitter* recomana: **Twitpic** (twitpic.com), Flickr (www.flickr.com), Yfrog (www.yfrog.com), Twitgoo (twitgoo.com) o Plixi (plixi.com). Per a allotiar vídeos, es poden usar plataformes com Youtube (www.youtube.com), Vimeo (vimeo.com), Twiddeo (beta.twiddeo.com), o altres.

#### Escorcador d'URLs

Per aquesta acció també cal acudir a una pàgina externa a *Twitter* que ofereixi el servei d'escurçar enllaços.

Alguns exemples que dóna la pròpia pàgina de *Twitter* són: http://bit.ly o http://tinyurl.com. El seu ús és molt senzill: s'introdueix la URL (enllaç) original i el programa crea una nova URL curta. Es copia la nova URL i s'enganxa a *Twitter*.

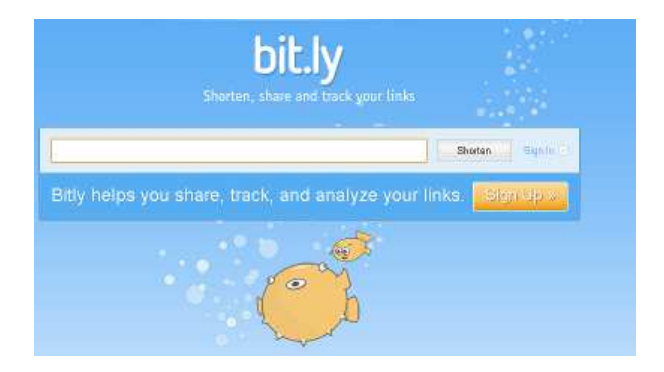

# 4. Funcions avançades de Twitter

#### Llistes de contactes

Les llistes de *Twitter* són útils per a llegir els *tweets* d'algú a qui no volem seguir. És a dir, no volem veure tots els seus *tweets* en la nostra cronologia, però de tant en tant ens interessa veure què diu.

Per exemple, hipotèticament pensem que Shakira crea diàriament 40 *tweets*. Si l'estem seguint, ens inundarà la nostra cronologia cada dia amb tots aquests missatges. Per evitar-ho, podem crear una Llista de cantants, per exemple, i agregar-la allà. Així, només consultem els seus *tweets* quan ho vulguem.

#### Com crear una llista nova

Les llistes es poden crear i consultar des de la Pàgina d'Inici de Twitter (on apareixen tots els *tweets*) o bé des del nostre Perfil (on solament veiem els nostres *tweets*).

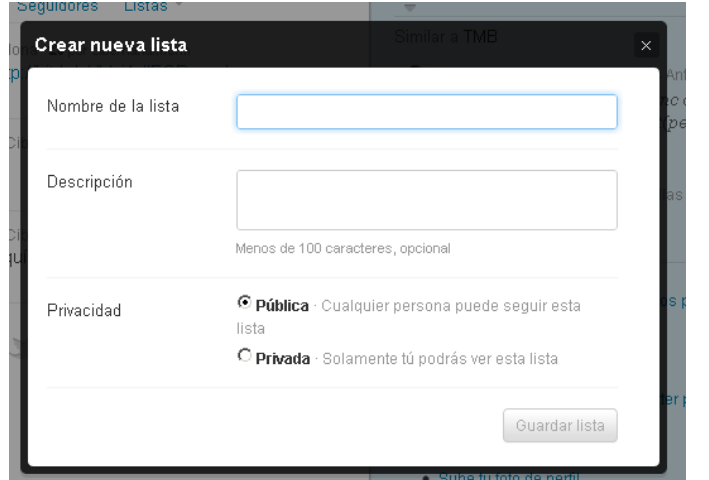

En ambdós casos trobem la paraula Llista o bé la icona

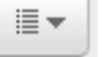

.

Es fa clic sobre la paraula o la icona i apareixerà "Crear llista".

A continuació apareixerà un requadre on emplenarem la informació. Es pot escollir el Nom de la llista (amics, esportistes, polítics, cantants, etc, el que triem), la descripció i si volem que la vegi tothom o només nosaltres (pública-privada).

Algunes dades a tenir en compte:

- Cada usuari pot tenir 20 llistes
- Els noms de les llistes no poden començar amb un número
- Es poden agregar 500 comptes en cada llista

Per afegir comptes a una llista només cal marcar amb un tic la casella de la llista on volem afegir aquest compte. Si es desmarca la casella, el compte s'esborra de la llista.

#### Seguir llistes d'altres usuaris

Per seguir una llista que hagi creat un altre usuari i que també ens interessi a nosaltres, s'accedeix al perfil del usuari.

Allà es localitza el requadre on hi ha el recompte dels seguidors, els seguits i les llistes. (veure imatge inferior)

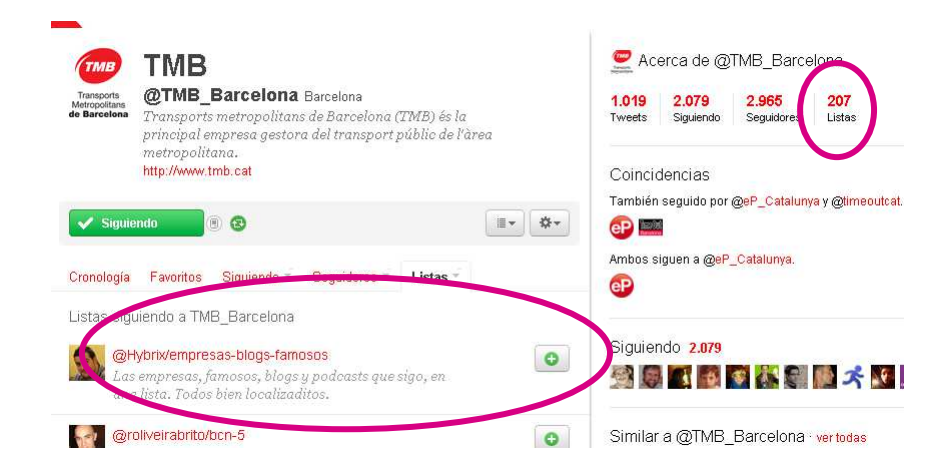

Es fa clic en llistes (veurem que té un nombre que informa de les llistes que té). Accedirem a una pàgina on estaran totes les seves llistes. Si es vol agregar alguna, es fa un clic al botó de +. Aquest botó es transformarà a un botó verd que indicarà que ja tenim aquesta nova llista en el nostre perfil.

# **Missatges directes**

Els missatges directes, o DM, o *Direct Messages*, són missatges privats que l'usuari pot enviar a aquells contactes que l'estiguin seguint i, en aquest cas sí que només ho veuran ells. És a dir, és la manera més privada de "*twittejar*".

Cal tenir en compte que no es poden enviar missatges privats als usuaris que nosaltres seguim, sinó a aquells que ens segueixen a nosaltres.

Per exemple, si estem seguint al periodista Iñaki Gabilondo no li podrem enviar un DM si ell no ens segueix. En canvi ell, que veu que nosaltres l'estem seguint, si ens podrà enviar un missatge privat per a comentarnos alguna cosa o posar-se en contacte amb nosaltres.

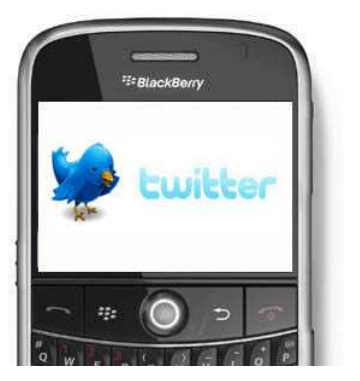

# *Twitter* al mòbil

Amb l'arribada i l'expansió dels *smartphones* i els mòbils amb connexió a Internet, aquesta plataforma de *microblogging* també s'ha fet un lloc en el mercat. *Twitter* té aplicacions per a iPhone, iPad, Blackberry, Windows 7 i Android. Per descarregar aquestes aplicacions en mòbils amb pocs recursos de maquinari, s'accedeix des del telèfon mòbil a http://m.*Twitter*.com. Cal tenir en compte que algunes companyies de mòbil poden cobrar per la descàrrega o per la connexió a Internet. Aquesta web està creada sense gràfics per tenir menys pes per pàgina.

Per mòbils més avançats, la pàgina http://mobile.*Twitter*.com/ permet realitzar les mateixes accions que en un ordinador.

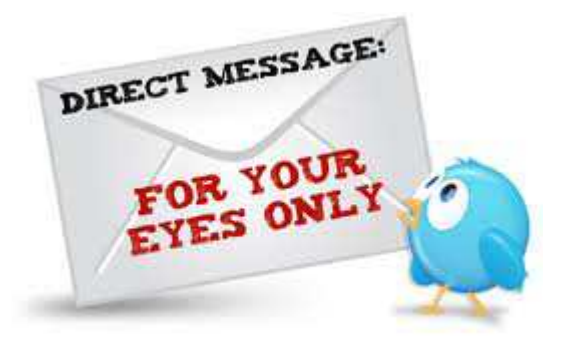

# El blog de*Twitter*

La plataforma compta amb un blog, http://blog.es.*Twitter*.com/, on es poden trobar les notícies més noves sobre *Twitter*, fotos, vídeos, noves eines, etc.

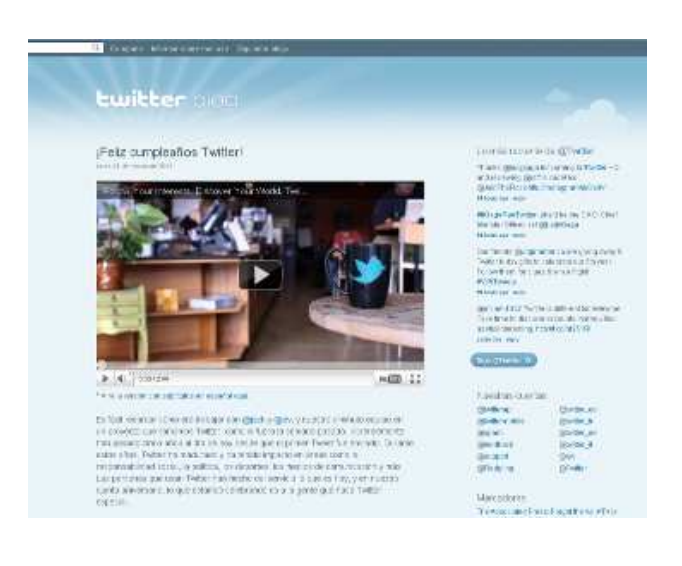

# 5. Els altres *Twitters*: alternatives de microblogging microblogging

Com passa en la gran majoria d'eines, *Twitter* no és l'únic servei que ofereix *microblogging*, encara que sigui el més popular.

Jaiku, de l'empresa Google, Identi.ca o Plurk, entre altres, són alguns llocs web que oferixen *microblogging* amb possibilitats més extenses que *Twitter*.

#### Jaiku:http://www.jaiku.com/

Permet, a més del text convencional, afegir RSS d'un blog, web o de *Twitter*, així com crear i dissenyar la pàgina amb icones. A més, permet fer comentaris als missatges que escriuen els contactes. Permet crear comunitats d'usuaris amb gustos afins, recepció de missatges a través del mòbil i geolocalització.

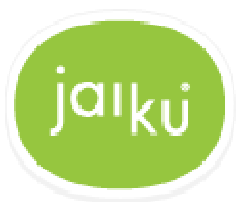

#### Identi.ca: http://identi.ca/

Servei de *microblogging* en programari lliure sota llicencia Creative Commons. Permet escriure missatges de fins a 140 caràcters i RSS.

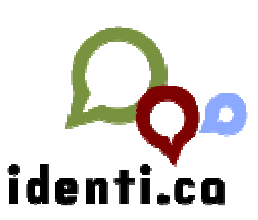

#### Plurk: http://www.plurk.com

Està traduït a 20 idiomes.

Es poden afegir comentaris als missatges i votar-los. Aquests missatges es classifiquen per sensacions ("vol", "diu"…). Permet pujar fotos i vídeos.

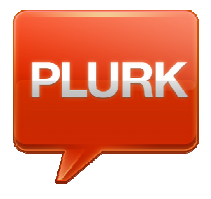

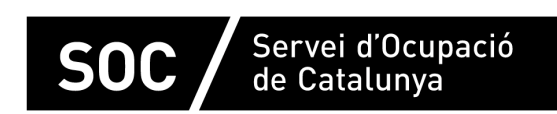

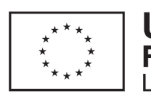

**Unió Europea** Fons social europeu L'FSE inverteix en el teu futur

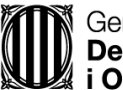

Generalitat de Catalunya<br>Departament d'Empresa<br>i Ocupació

**impuls** *impuls impuls* projecte impuls